## **General Guidance on using the Surrey site**

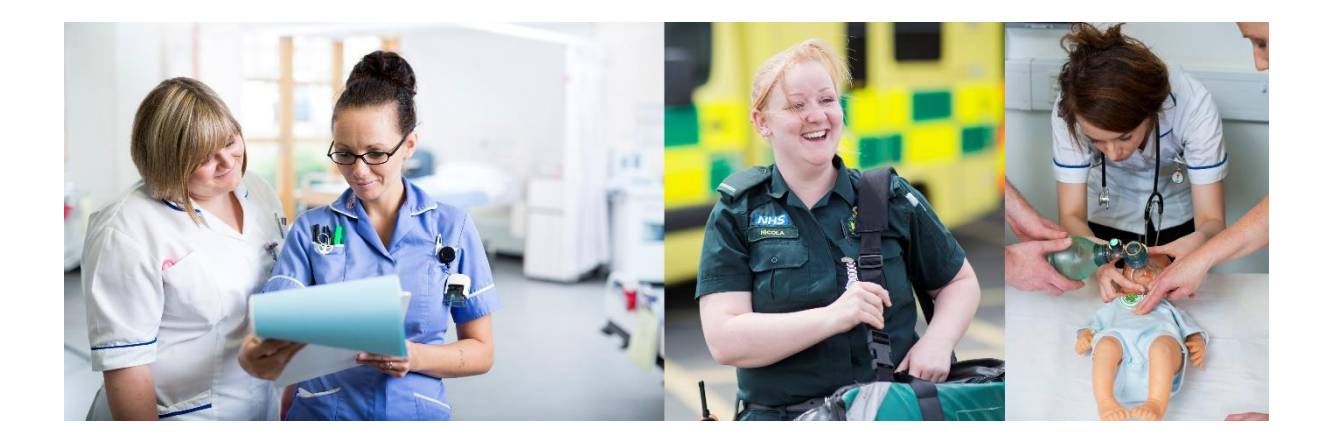

## Surrey Practice Learning Platform

[www.surreyplp.co.uk](http://www.surreyplp.co.uk/)

Once you have logged on the home page you can review a portfolio in a number of ways.

To open up the portfolio select

## Main menu - click to expand

The full menu for your portfolio for that year and if you are a paramedic for the modules you are working on will appear. When you select each section the relevant form/content will appear. Please note that what you are able to do with that content will change depending on your role. This usually means that when you are on a page and you are not able to edit it either the student or mentor needs to take an action.

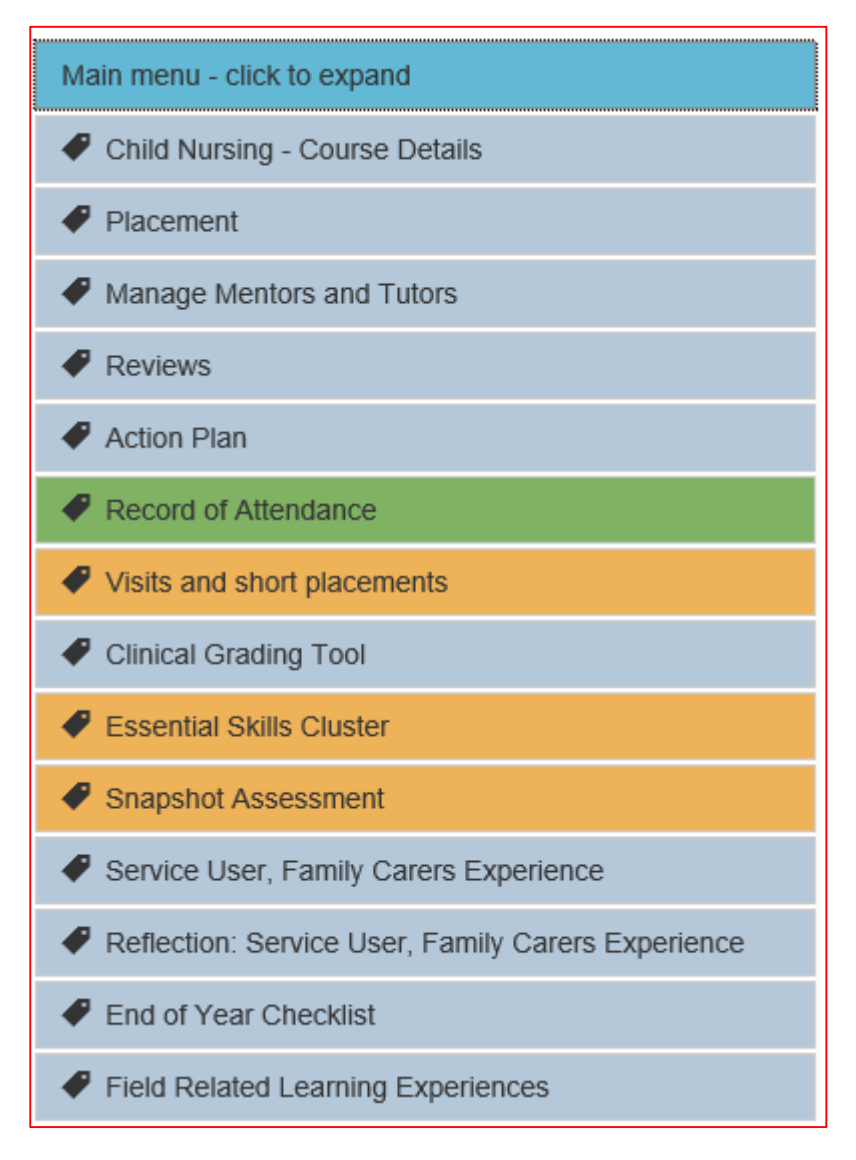

The portfolio will remind you if there is an action that you must take.

## Create an Initial Review Click the button below to create Initial Review

**Start Initial Review** 

The purpose of the colour scheme is to provide a view of what has been completed; what is in progress and what needs attention.

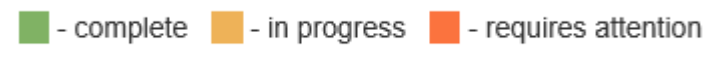

If you want to review your portfolio for the whole year please select the relevant button below

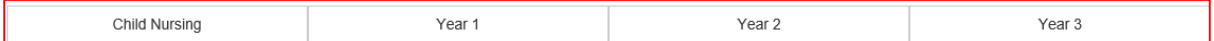